## **Making a Test Available to Students**

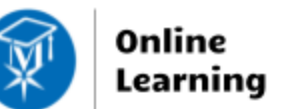

## **Blackboard**

Once you hav[e created a Blackboard test](http://edtechnews.matc.edu/bb_support/bb_9.1_tutorials/tests_and_surveys/creating_a_test_bb9.1.pdf), you can deploy it to your course's menu for students to access it. The deployed test will automatically become an item in your course's Grade Center. Students take the test online according to the test options settings you choose.

These instructions assume that you have **EDIT MODE** turned on in the course and have created a [CONTENT AREA](http://edtechnews.matc.edu/bb_support/bb_9.1_tutorials/creating_and_managing_content/creating-content-area-buttons.pdf) o[r CONTENT AREA](http://edtechnews.matc.edu/bb_support/bb_9.1_tutorials/creating_and_managing_content/creating-content-area-folders.pdf)  [FOLDER](http://edtechnews.matc.edu/bb_support/bb_9.1_tutorials/creating_and_managing_content/creating-content-area-folders.pdf) for you to add your materials.

1. When in the course, navigate to the location where you would like to add the link to your test. Roll your mouse over the **ASSESSMENTS** button and select **TEST**.

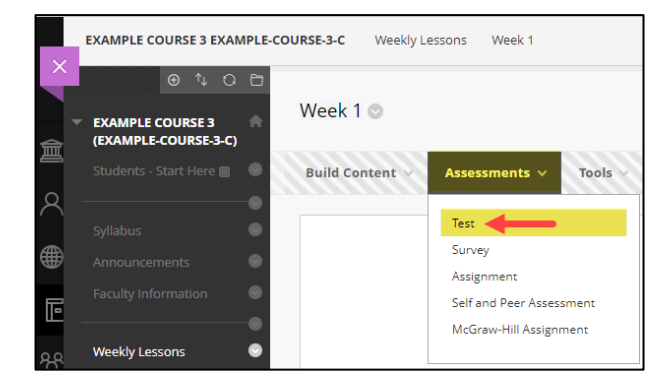

- 2. On the **CREATE TEST** page, scroll down to the **ADD AN EXISTING TEST** list. This list displays all your tests from your Tests, Surveys, and Pools area which are not deployed. Select the test that you want to deploy. Then, **CLICK** the **SUBMIT** button.
- 3. You will be taken to the **TEST OPTIONS** page. Review the settings listed under **TEST INFORMATION**.

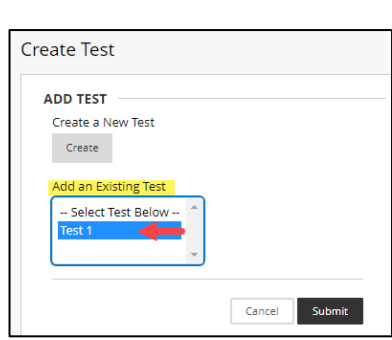

- 4. Scroll down to the section of the page called **TEST AVAILABILITY.** To make the test available, set **MAKE THE LINK AVAILABLE** to **YES.**  Then, review and select any additional settings you would like to apply. Please note:
	- a. **Multiple Attempts** By default students can complete a test one (1) time unless you equip **Multiple Attempts**.
	- b. **Force Complete** If selected, this requires students to complete a test in **one (1) timed sitting that auto-submits at the end of the timer's count-down**. Set Timer and Auto-Submit turn on if you select Force Complete. If a student has a technical problem, they cannot resume the test unless you [clear the attempt.](http://edtechnews.matc.edu/bb_support/bb_9.1_tutorials/assignments/clearing_attempt.pdf)
	- c. To make a test available during a specific timeframe, use the **Display After and Display Until** settings.

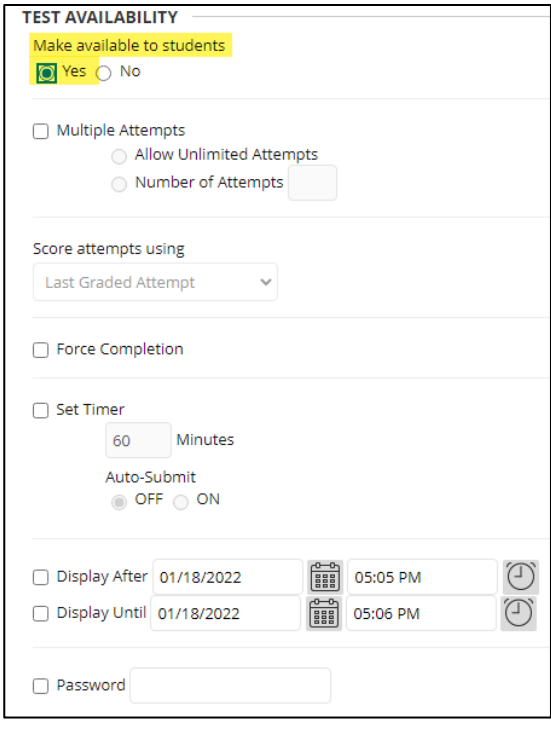

5. Next, scroll down to the optional **[TEST AVAILABILITY EXCEPTIONS](https://help.blackboard.com/Learn/Instructor/Original/Tests_Pools_Surveys/Test_and_Survey_Options)** area. An exception overrides the test's general availability settings for a specific student. If you have a student who has an accommodation request for additional time when testing or have a student who needs to make up a missed test on a different date, create an exception.

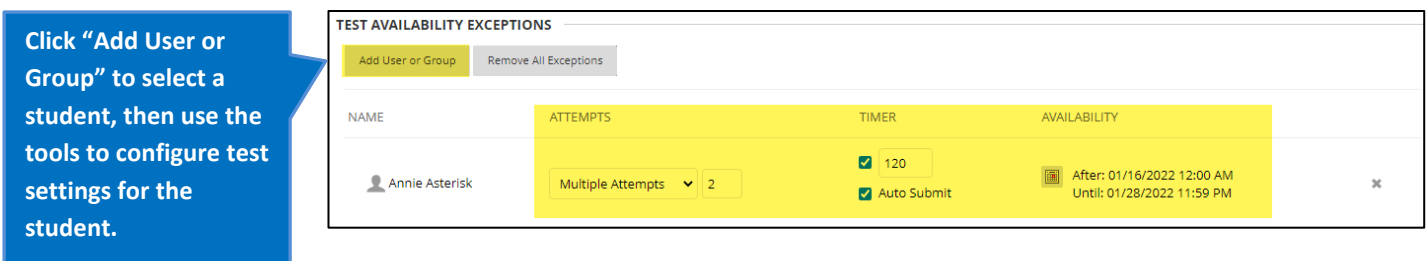

6. Next, scroll down to the area of the page called **SHOW TEST RESULTS** AND **FEEDBACK TO STUDENTS**. Here, you can indicate *what* feedback students will see once the test is complete and *when* such feedback will be available to them.

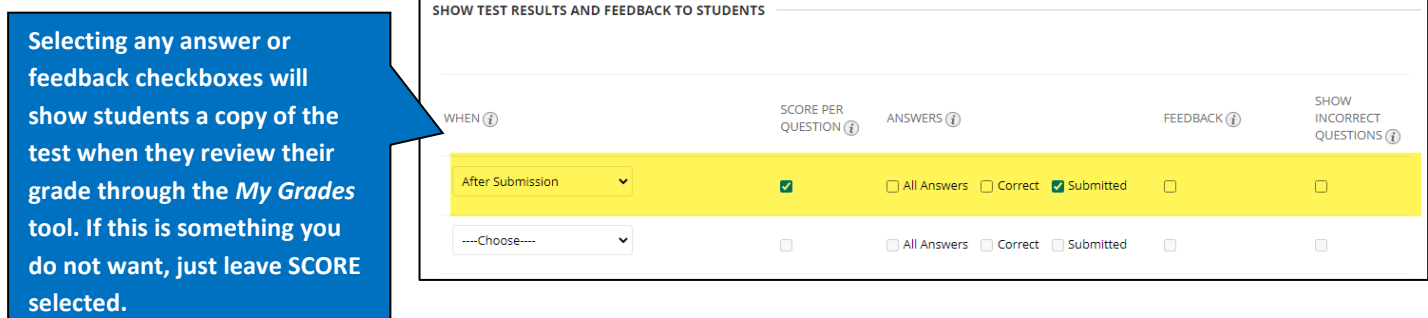

7. Next, scroll down to the **TEST PRESENTATION** area of the page to indicate your preferences

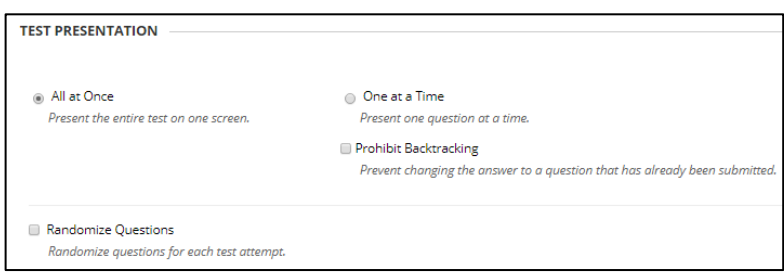

8. When you are done choosing your settings, click the **SUBMIT** button. The test will be added to your content area.

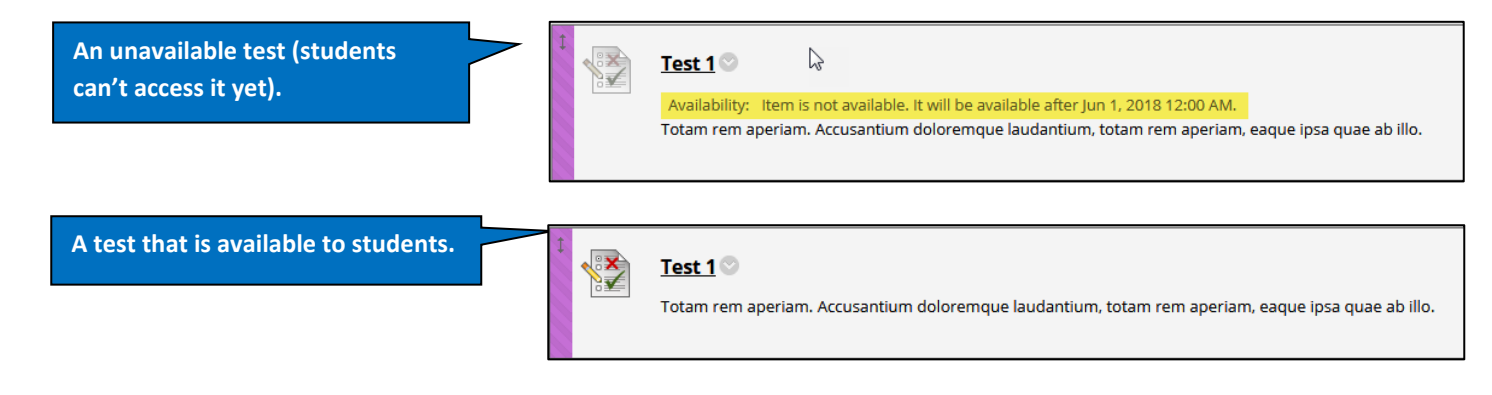